# **CATEGORY: CHARGES ~ TASK: Workers Compensation Case**

Each state has unique requirements. We have flexibility to facilitate any combination necessary. Be sure the Policy and Case are setup correctly.

[Related](#page-2-0) Help Center content

How to add a Workers [Compensation](#page-0-0) Policy

CASES - [Workers](#page-0-1) Comp

[Authorization](#page-1-0)

**[Contacts](#page-2-1)** 

[Condition](#page-2-2) code

How can I use [appointment](#page-2-3) worklist

# <span id="page-0-0"></span>*How to add a Workers Compensation Policy*

From Insurance Management add a new Policy > On the Add/Modify Policy screen Many groups use the effective date as the injury date.

- 1. Insured ID > use Policy field, in some states this is SSN or 999999999 (HCFA box 1a)
- 2. **Workers Comp Claim Number** > use Group Field (HCFA box 11) the unique character number generated by Workers Compensation
- 3. Group name (HCFA box 11c)
- 4. If Relationship Self (18) *skip* 4/5 step: *if* Relationship Employer 20 > Employer (HCFA box 4)
- 5. Address (HCFA box 7)
- $\star$  we use HCFA as a visual example, fields are on the corresponding ANSI, electronic forms as well

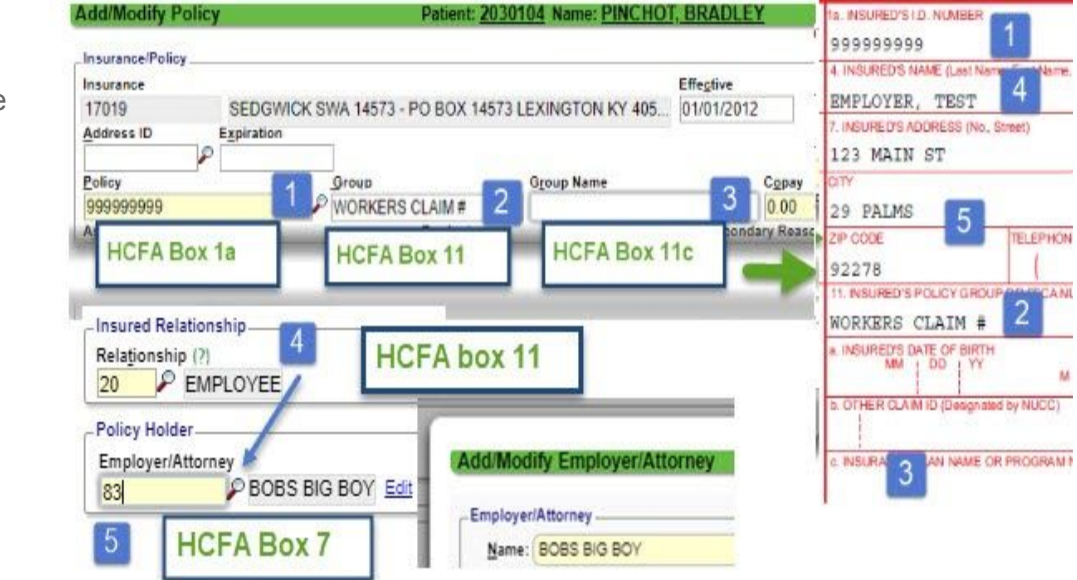

## <span id="page-0-1"></span>*CASES - Workers Comp*

'Cases' allow specific information for repeated charges, appointments, per

patient. Best Practice: Commercial Insurance profile is 'Default', allowing us to choose Insurance for this episode of care via the Case.

Insurance Profile for Workers Comp should be added first if possible.

# **CATEGORY: CHARGES ~ TASK: Workers Compensation Case**

### **Case** Click CASES on Patient / Encounter Dashboard, or Appointment > [Add]

- 1. Type Dropdown > Choose 'Workers Comp'
- 2. 'Description' displays on charge/scheduling. We suggest this format: Date of Injury (DOI), side, location ie.'12/13/17 left ankle'
- 3. Checkbox > *Default* 'Most likely' to be used for a new Appointment or Charge. Groups using a lot of cases keep this field blank
	- *Active***-** allows the use of this case uncheck if this case is expired or no longer needed

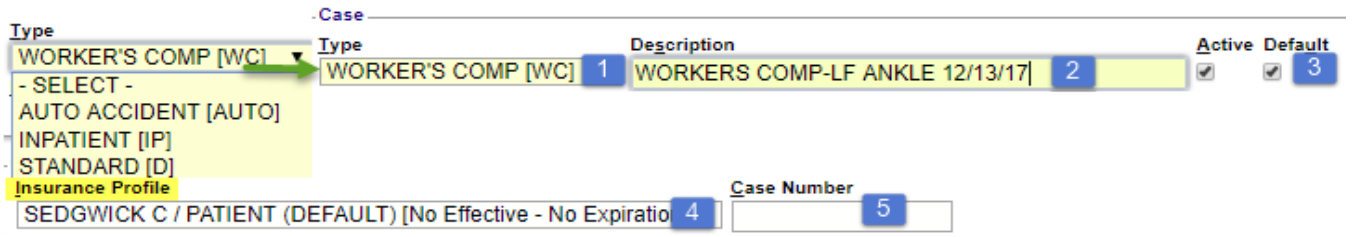

- 4. 'Insurance profile' > choose the Profile with the Worker Comp policy *If the policy is not yet keyed in see above for details, then return to the case to add*
- 5. Case field is grayed out until the case is saved and a number is assigned
- 6. *\*this may not be required in your state*

*If* Injury or Illness Cause is required > Illness [L] - 431 sends onset date Injury [I] 454- sends INITIAL treatment date

- 7. Click [Accident] \**required >* DOI, Cause, State > [Save]
- only one Cause is generally needed
- 8. You may key in an assigned DX code
- <span id="page-1-0"></span>○ Usually left blank when the charge originates in the EMR

### *Authorization*

> Click 'Add Authorization' *if needed*

- Trigger Authorization Alerts for Scheduling and Charge Entry: Effective/Expiration
- # of Visits, Dollars, Days Units, CPT ● 'Authorizer' is a free form field - you may prefer to use
- 'Contact' after you save the Case to add Case Manager information

**Other Field** > To access Click the plus sign

- a) Employer \*
- b) Body Side dropdown Right, Left, Bilateral, None/Other\*
- c) Body Part choose from the lookup\* ○ \*informational only- not used on claims
- d) Manually key in the 'WC Claim ID' the unique character number generated by Workers Compensation > We populate Y4 when this field is filled out

b. OTHER CLAIM ID (Designated by NUCC) Y4 **BOX11B** 

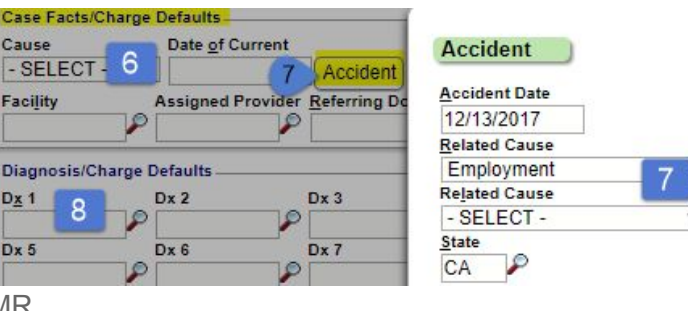

**Effective** 

**Note** 

**Disability From** 

Other Claim ID

Student

07/09/2018

Shows in Authorization drondor

**Disability To** 

**Employer** 

 $\vert$ 1

*[SAVE] the Case*

Test Employer

WC Claim ID

123456789

**Authorized** 

07/09/2019

Expiration:

Visits: **Dollars** 

Days: Units

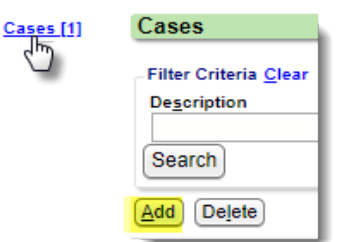

**Add Authorization** 

Caus

**Facility** 

 $Dx$  1

 $Dx<sub>5</sub>$ 

8

**Cancel Authorization Authorization Number (Primary)** 

**Authorization Number (Secondary)** 

**Authorization Number (Tertiary)** 

Condition

**Admitted To** 

**Body Part** 

 $b \mid r \mid S$ H

**Similar Illness** 

12345645

**CPT** Authorize

**Admitted From** 

**Consulted Date** 

**Body Side** 

Right

D Other Fields Other Fields

# CATEGORY: CHARGES ~ TASK: Workers Compensation Case

#### <span id="page-2-1"></span>*Contacts*

Once the Case is saved you may Add/Edit 'Contacts' on the Case Dashboard

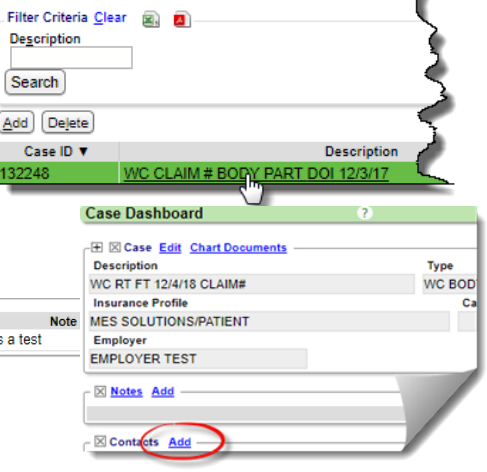

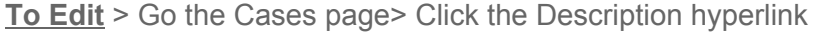

#### <span id="page-2-2"></span>⊠ Contacts Add -Address Title Na<sub>v</sub>e Contact **Test, Test CASE MANAGER** CA 93510 US H: (999) 999-9999 this is a test **fy Contact** Contact Click to Edit Title: MGR - CASE MANAGER Title: SELECT -<br>| CASE MANAGER [MGR]  $\overline{\mathbf{v}}$ Last Name: TEST Middle Name: Suffix: Active: 2 Any Title can by added .<br>Address Info by clicking 'Manage' Address 1: 123 MAIN Address 2: State: CA P Zip: 03510  $City:$   $ACTON$ Contact Information Home Phone: (999) 999-9999 **Cell Phone:** Work Number: Fax: Email: Note  $[$  this is a test Save [F2]

Ŷ.

#### *Condition code*

If a condition code is needed on HCFA Box 10D Encounter Dashboard > Click 'HCFA Fields' link

- Look for box 10
- Enter the code needed
- <span id="page-2-3"></span>● [Save]

### *How can I use appointment worklist*

On the appointment page

- 1. Click [to worklist]
- 2. Add Subject, Assignee etc
- 3. Add a note > Click 'Add Note'
- 4. [Save]

# <span id="page-2-0"></span>**Related Help Center content**

PDF>

- Reference Batch
- Insurance Management
- Cases and Authorizations
- Post Charge
- Claims Batch Creation

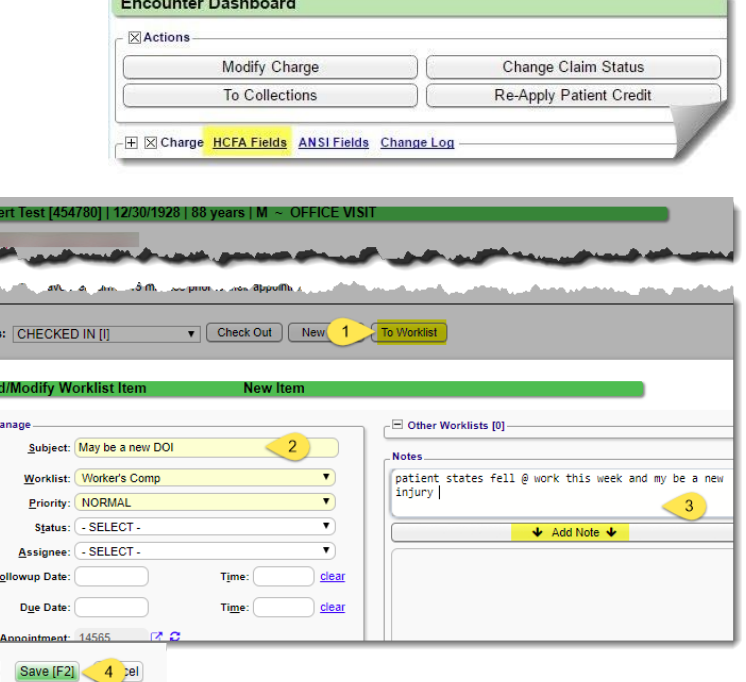